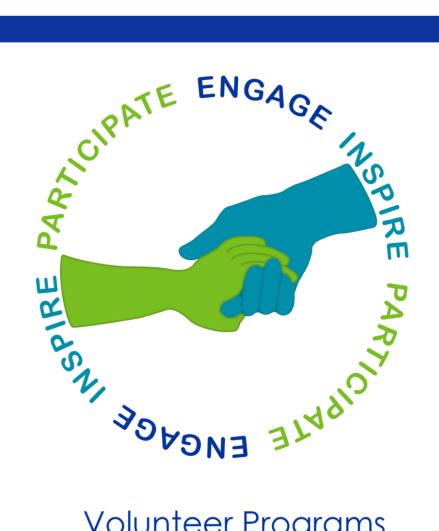

Volunteer Programs

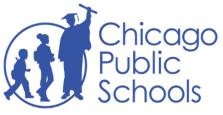

**Family and Community Engagement** 

# Volunteer Application Guide

# **Table of Contents**

| New Volunteers            | Page 2  |
|---------------------------|---------|
| Creating an Application   | Page 6  |
| Returning Volunteers      | Page 10 |
| Adding Additional Schools | Page 16 |
| Clock In/Out              | Page 20 |

# **New Volunteers - How apply**

#### Step 1: Visit cps.edu/volunteer.

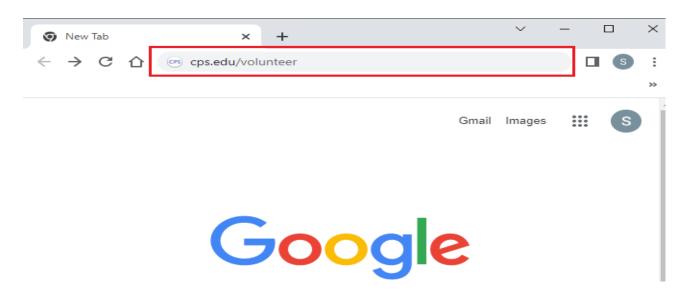

#### Step 2: Volunteer Website

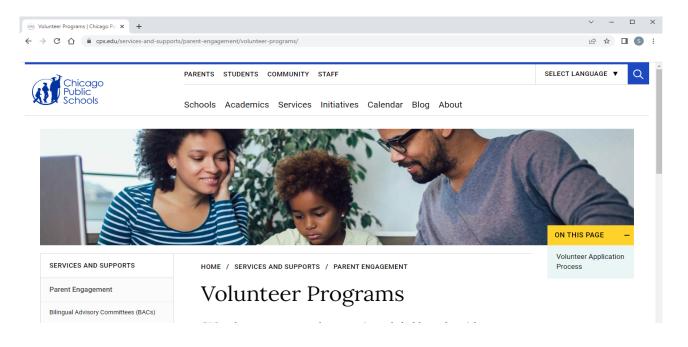

Step 3: Click "View Application"

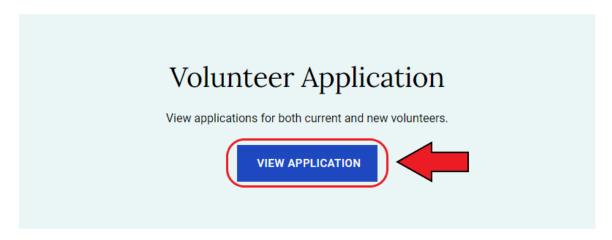

# **Step 4:** Click 'New Volunteer'.

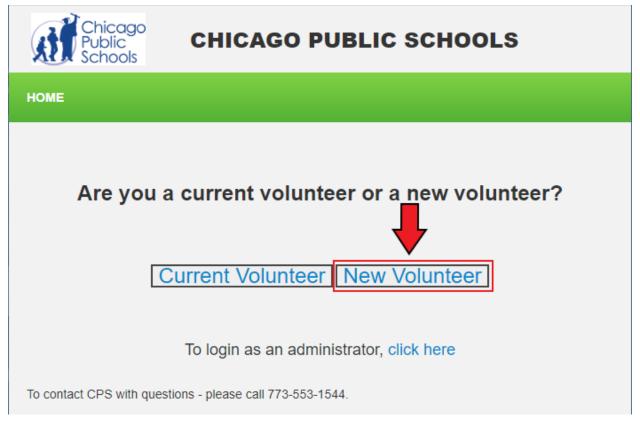

<u>Step 5:</u> Please fill out the required fields in the Basic Information section. To eliminate delays or issues with the volunteer process, make sure you type your **Legal First Name** and **Legal Last Name**.

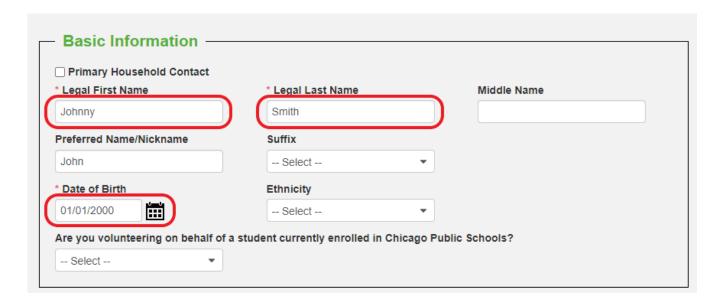

<u>Step 6:</u> Do you have a preferred name? If so, type your preferred name below the Legal First Name field.

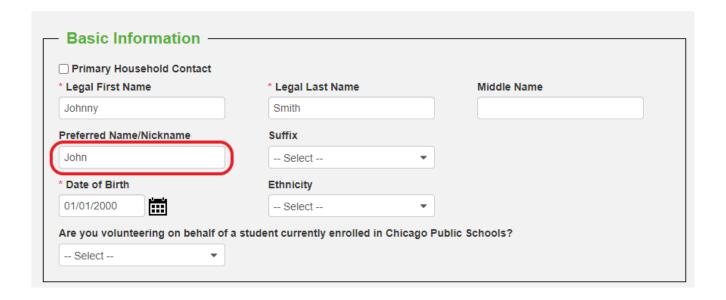

**Step 7:** Please fill out the required fields in the Additional Information section.

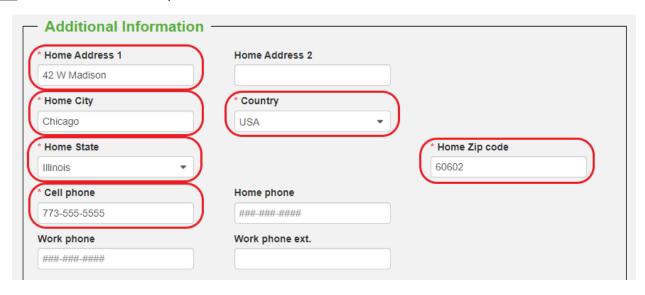

**Step 8:** Please enter the email and password you will use to login into Civicore. Make sure that the Password field and confirm Password field match.

| _ Login Information —            |                                                                                  |
|----------------------------------|----------------------------------------------------------------------------------|
| The email and password you enter | er here will become your login information once you are approved as a volunteer. |
| * Email address                  | Alternate email address                                                          |
| JohnnySmith@Email.com            | JohnSmith00@Email.com                                                            |
| * Password                       | * Confirm Password                                                               |
|                                  | Ø                                                                                |

# **<u>Final step:</u>** 'Submit Application' button.

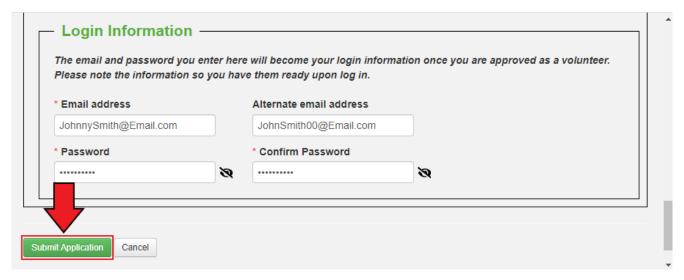

\*Click Here to continue to Create Application to apply for the new school year\*

## Create an application - Application for the new school year

#### Step 1: Click on 'APPLICATIONS.'

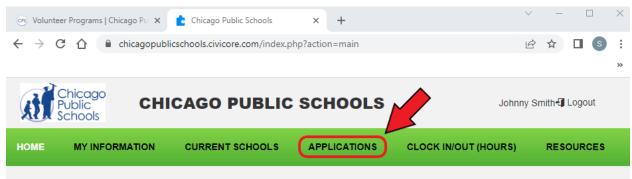

**Step 2:** If you do not have any current applications, click 'Add new Application'.

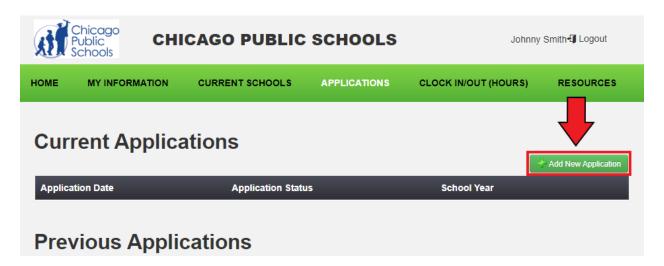

**Step 3:** Please check that the required fields are correct and up to date. To add a new School/Organization, scroll down to the 'School(s)/Organization(s) to Volunteer' section. Click on the 'Select' button

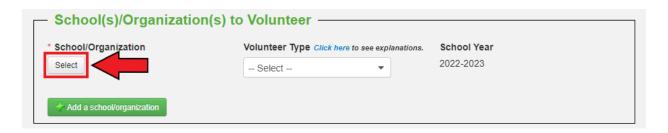

Close

Step 4: Please select your School/Organization by using the Short Name search field

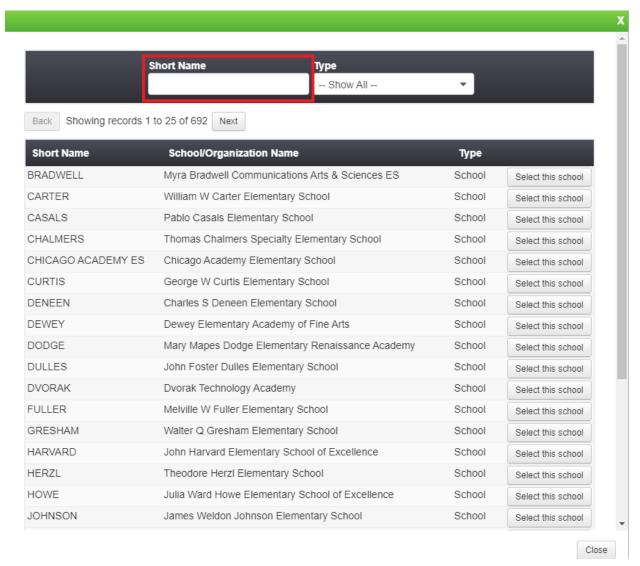

Step 5: 'Select this school' or 'Select this Organization'.

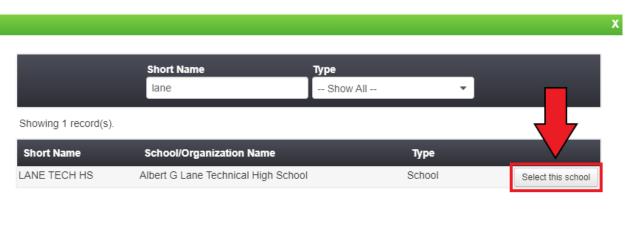

**Step 6:** Click on the dropdown and select whether you are volunteering as a Level 1 or Level 2. If you would like to know the difference between a Level 1 or Level 2 volunteer, Click Here

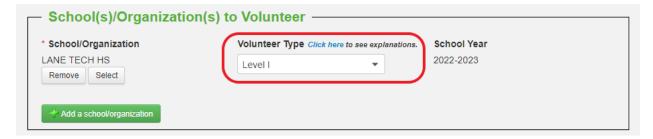

**Step 7:** If you would like to add another school/organization, click on 'Add a school/organization'. Repeat steps 3-6.

| School(s)/Organization(s)  | to Volunteer —                                 |   |             |  |
|----------------------------|------------------------------------------------|---|-------------|--|
| * School/Organization      | Volunteer Type Click here to see explanations. |   | School Year |  |
| LANE TECH HS Remove Select | Level I                                        | • | 2022-2023   |  |
| Add a school/organization  |                                                |   |             |  |

**Step 8**: Once you have added all the schools/organizations, scroll down to the Additional Information section. Please select 'Yes' or 'No' if you are volunteering as a coach.

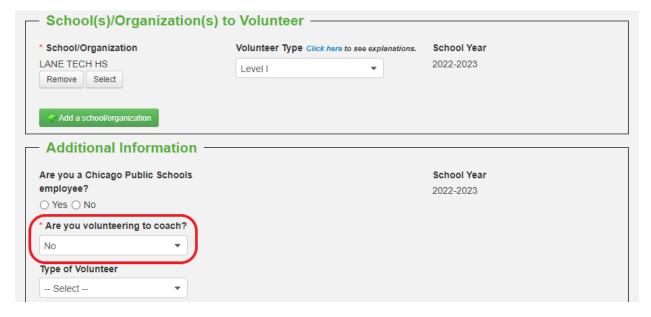

**Step 9:** Continue scrolling down to the bottom of the page. Please select the boxes once all the information you have submitted is true and you have reviewed the Volunteer Policy.

☑ I HEREBY CERTIFY that all statements made herein are true and correct and authorize investigation of all statements herein recorded. I release from all liability persons and organizations reporting information required by this application. ☑ I have reviewed the Volunteer Policy.

#### Step 10: Click 'Submit'

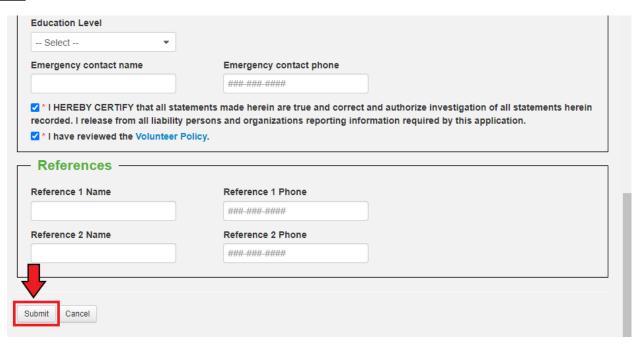

**Step 11:** Note: You should only have **ONE** application for the current school year. If you would like to add another school in the future, follow the steps below.

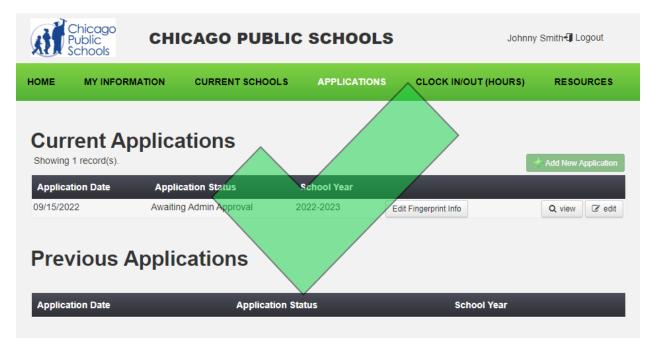

\*Click here to return to table of contents\*

# **Returning Volunteers - How to Reapply**

#### Step 1: Visit cps.edu/volunteer

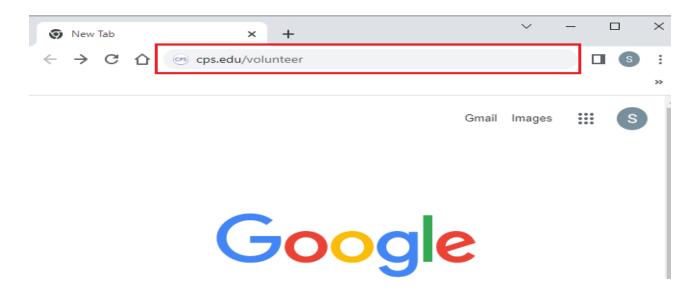

# Step 2: Volunteer Website

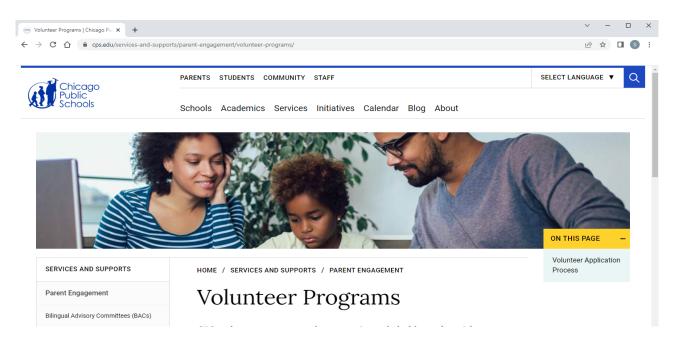

Step 3: Click "View Application"

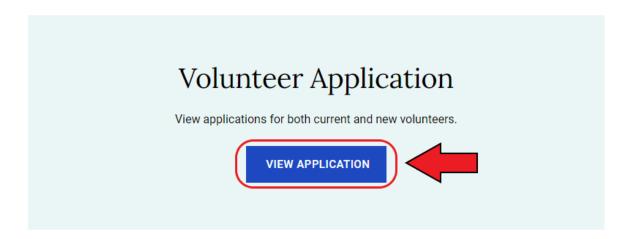

Step 4: Click 'Current Volunteer'.

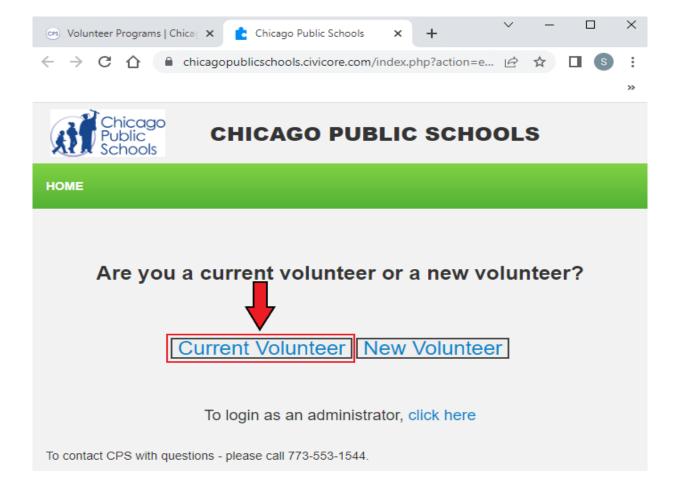

Step 5: Enter your email address and password

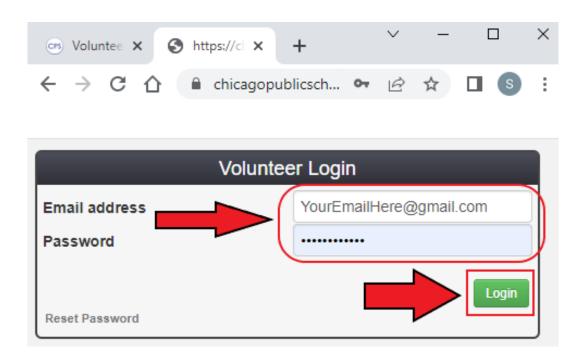

If you have forgotten your password, click on 'Reset Password'. An email will be sent to you to reset your password.

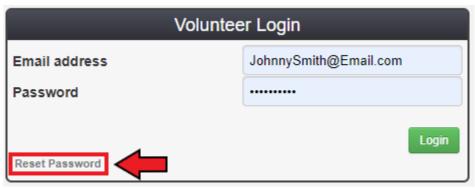

Step 6: Click on 'My Information.'

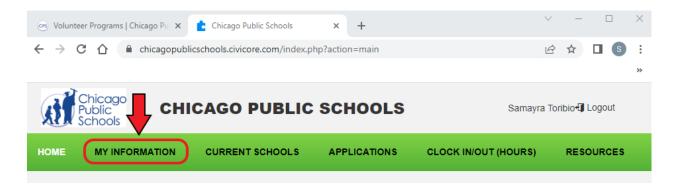

**Step 7:** To volunteer, click 'Edit Basic Information'. If you wish not to volunteer, click on the 'I do not want to volunteer' button. This will make your application inactive.

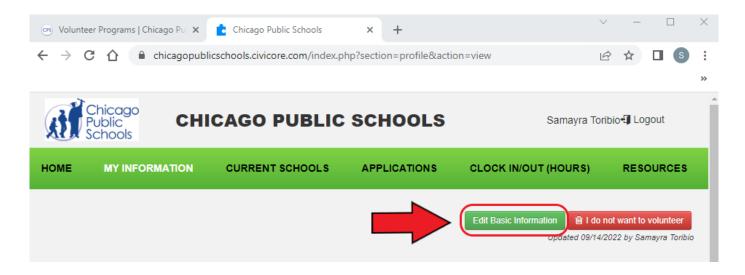

<u>Step 8:</u> Please double-check that the required fields are correct and up to date. To eliminate delays or issues with the volunteer process, make sure you type your **Legal First Name** and **Legal Last Name**.

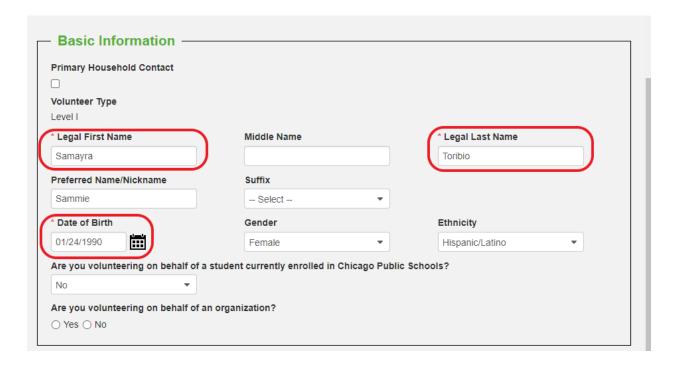

**Step 9:** Do you have a preferred name? If so, type your preferred name below the Legal First Name field.

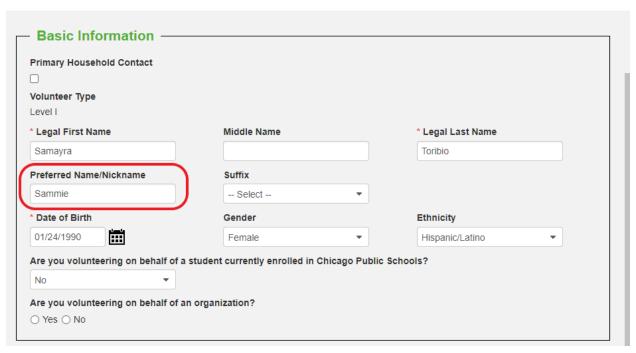

**Step 10:** Please check that all the fields are up to date. Make sure that the areas circled below reflect your current information.

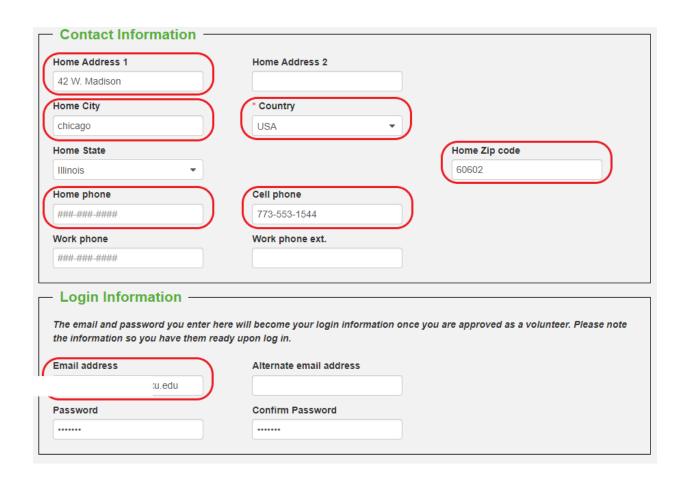

**Step 11:** After checking your information, click on the 'Submit' button.

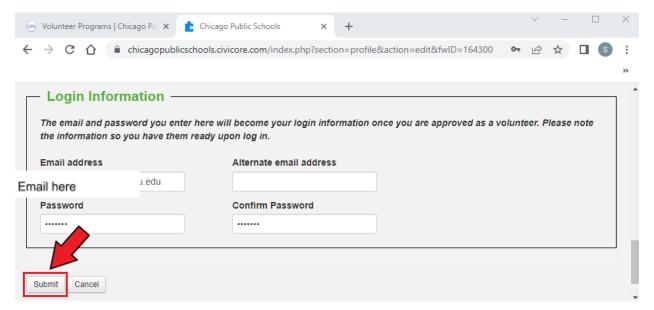

#### Step 12: Click on 'CURRENT SCHOOLS'.

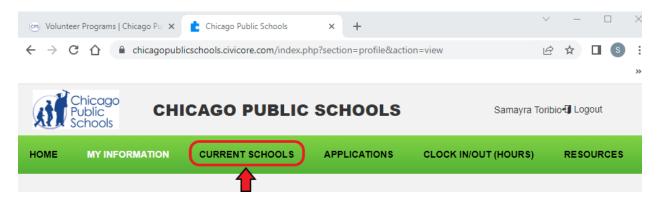

**Step 13:** Here, you can check your Schools/Organizations and volunteer level. If the level is incorrect, please contact the school to change your level. If you want to remove a school from your application, please contact us at Volunteer Programs at 773-553-1544.

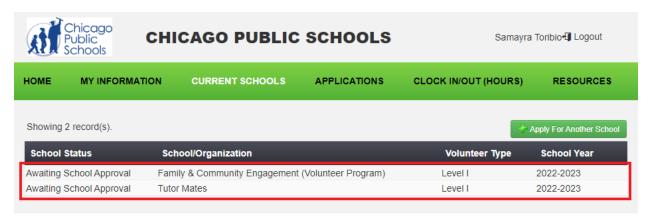

\*Click Here to return to table of contents\*

\*Click here to add an additional schools\*

Close

## **Adding Additional Schools**

#### Step 1: Click on 'APPLICATIONS'.

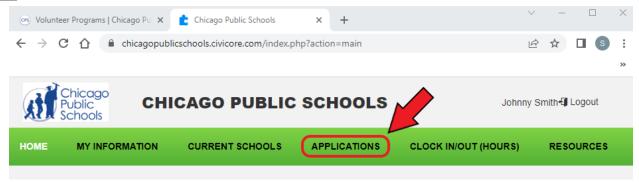

Step 2: On your application, click 'edit'.

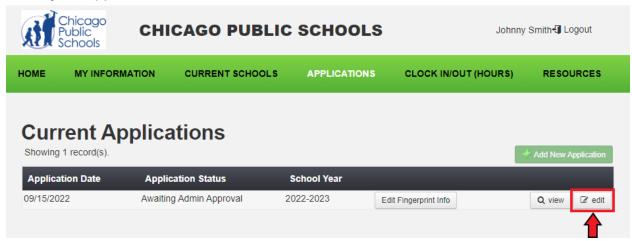

# **Step 3:** To add a new school/organization, click 'Add School To Application'.

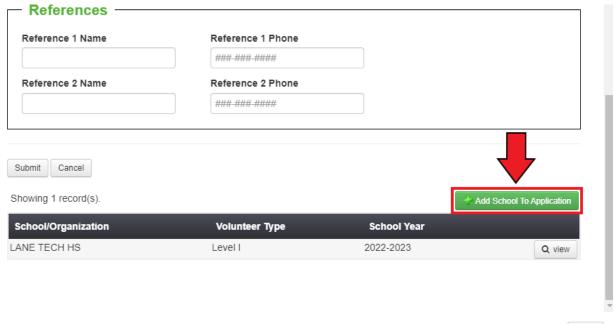

Step 4: A window will pop up. In this window, Click on the 'Select' button

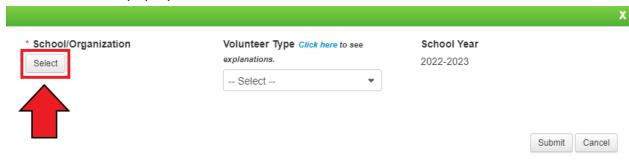

**Step 5:** Another window will pop up. You may search for your School/Organization by using the Short Name search field

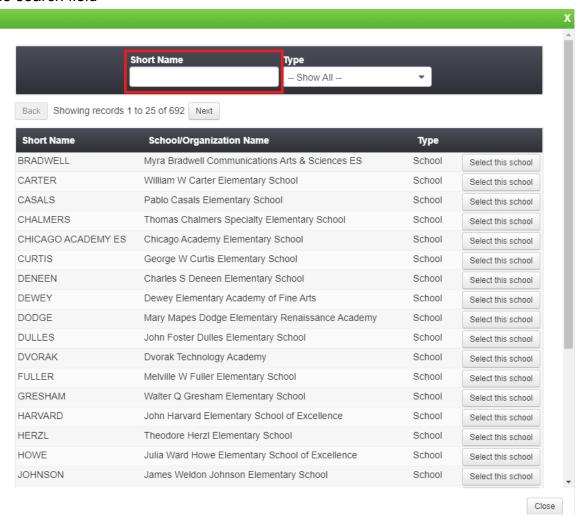

**Step 6:** Once you have found the school/organization you would like to add, click on the right button that will either say 'Select this school' or 'Select this Organization'.

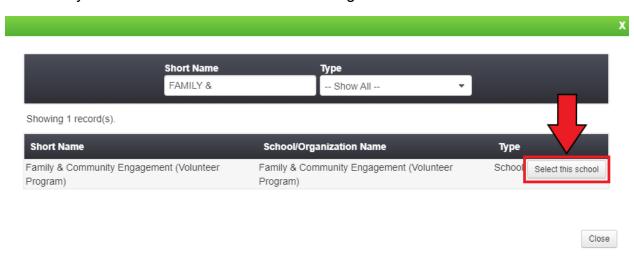

**Step 7:** Click on the dropdown and select whether you are volunteering as a Level 1 or Level 2. If you would like to know the difference between a Level 1 or Level 2 volunteer, Click Here

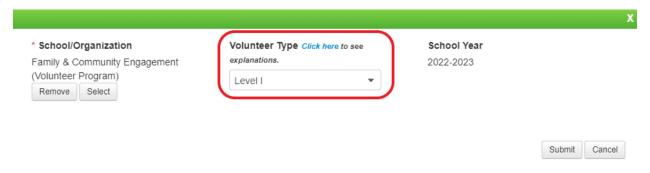

Step 8: Click 'Submit'

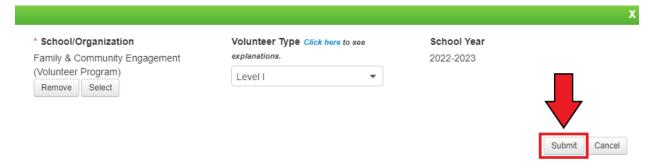

**Step 9:** You should see that your school/organization has been added. Click on the 'Close' button to finish the process. You have successfully added a new school/organization

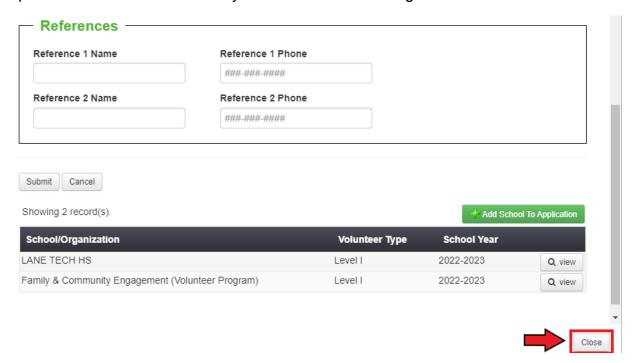

\*Click Here to return to table of contents\*

\*Click Here for Clock IN/OUT instructions\*

#### How to Clock in/out

#### Step 1: Visit cps.edu/volunteer.

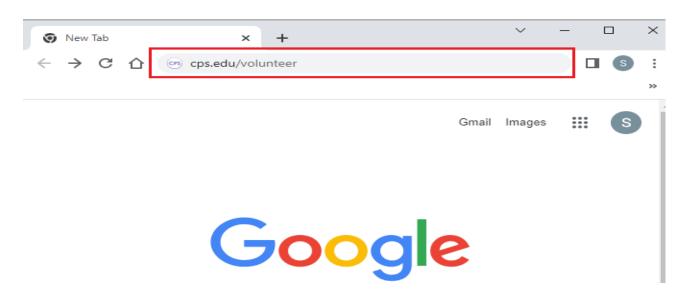

#### Step 2: Volunteer Website

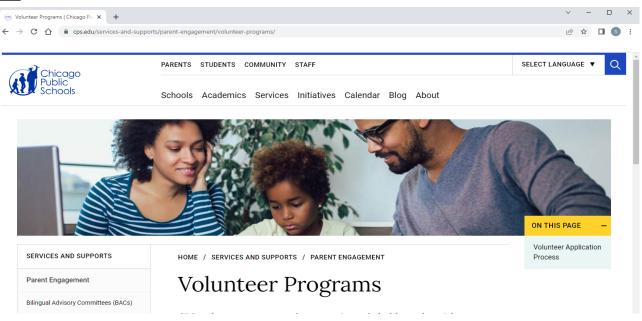

**Step 3:** Scroll to the bottom and click the View Application' button.

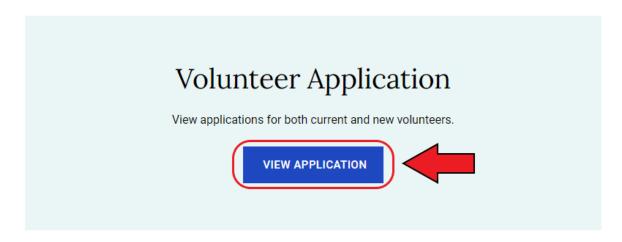

**Step 4:** Click 'Current Volunteer'.

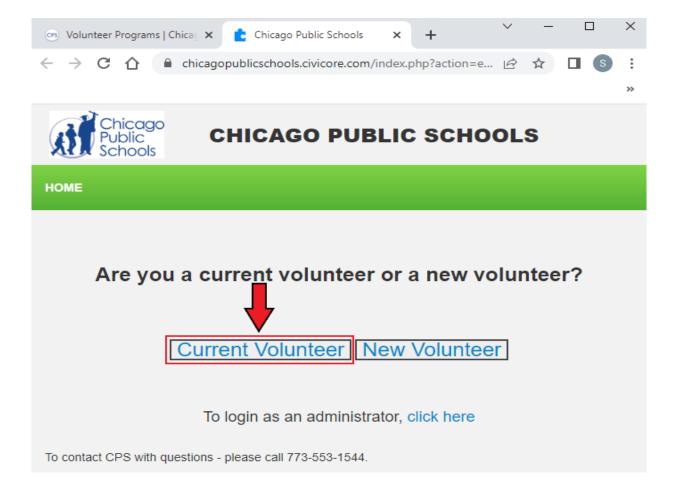

Step 5: Enter your email address and password

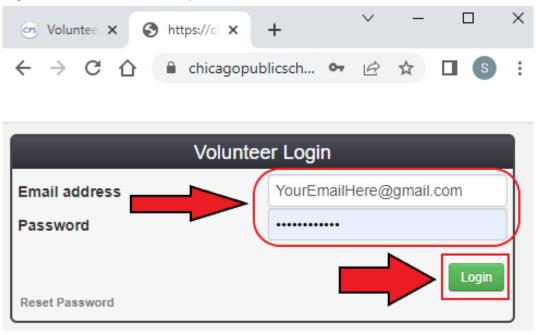

Step 6: Click on 'CLOCK IN/OUT (HOURS).'

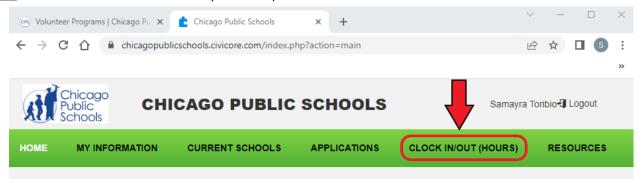

**Step 7:** If you are clocking in to volunteer, click on the 'Clock In' button.

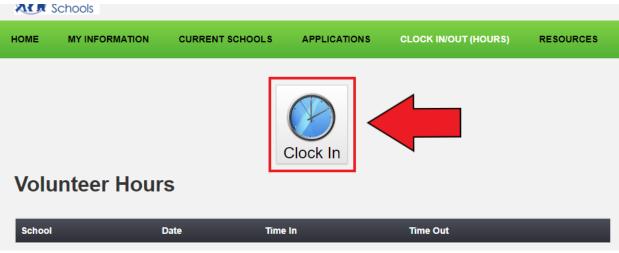

Step 8: Click on 'Search' to search for the school/organization.

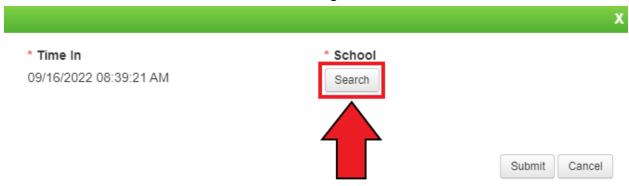

**Step 9:** Type the name of the school/organization that you will volunteer for. Then click on the circle to select the school/organization.

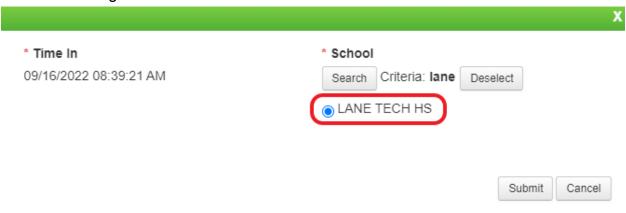

Step 10: Click 'Submit'

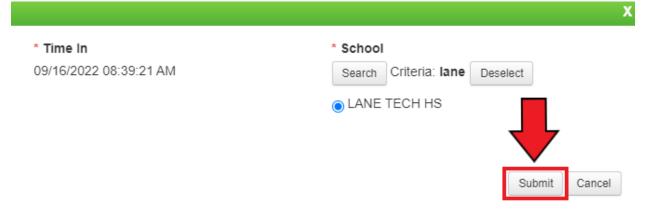

Step 11: After volunteering, click on the 'Clock Out' button.

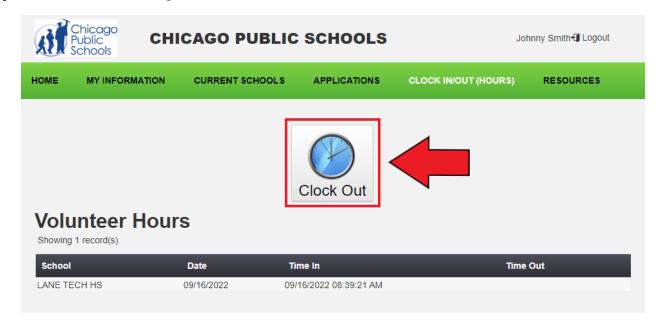

Step 12: You have successfully clocked out.

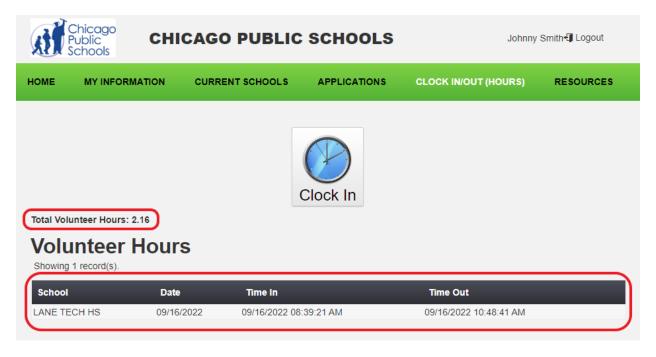

\*Click Here to return to table of contents\*